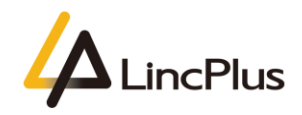

# How to save event logs and collect blue screen files

Published: April 2020

Version 1.0

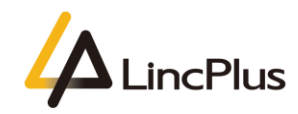

### Contents

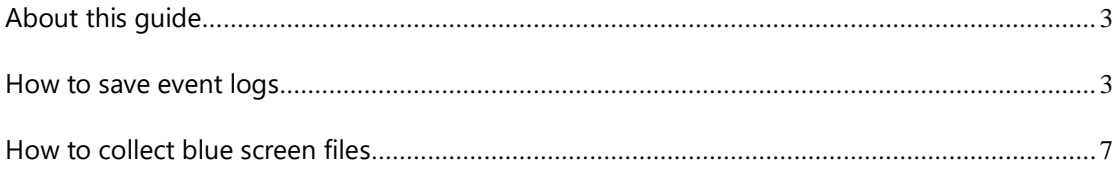

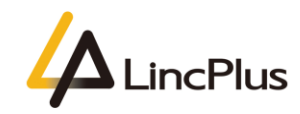

## <span id="page-2-0"></span>About this guide

This guide is designed to how to save event logs and collect blue screen files .For more info, see the content as below in this guide.

#### <span id="page-2-1"></span>How to save event logs

1. Find the Windows icon  $\blacksquare$  in the bottom left corner,right click it, and choose "**Event Viewer**". Please see the following picture:

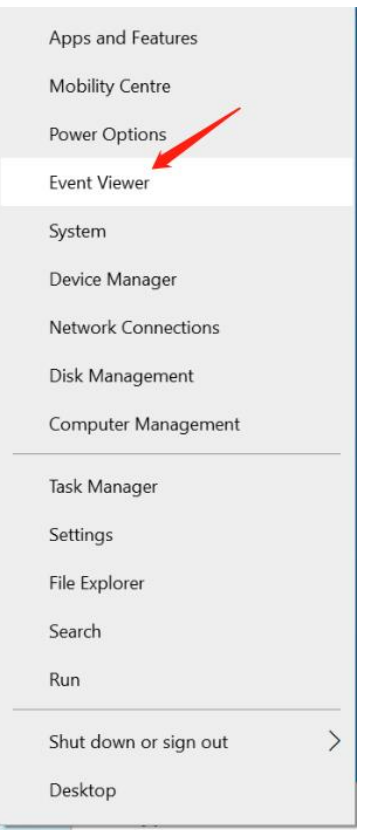

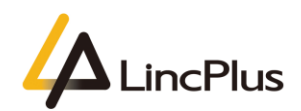

2. And then you can see the following picture appearing on the screen:

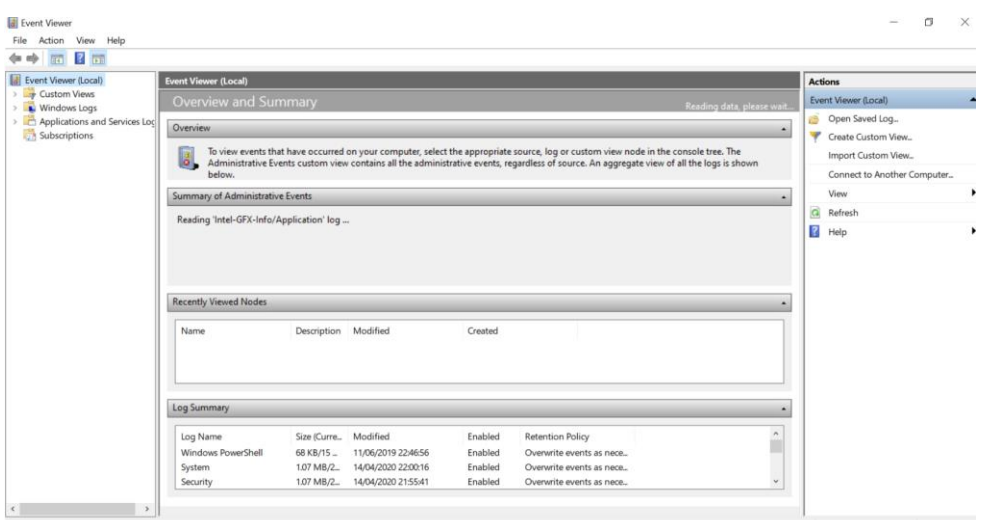

3. Expand the "**Windows logs**" on the left,and choose "**System**":

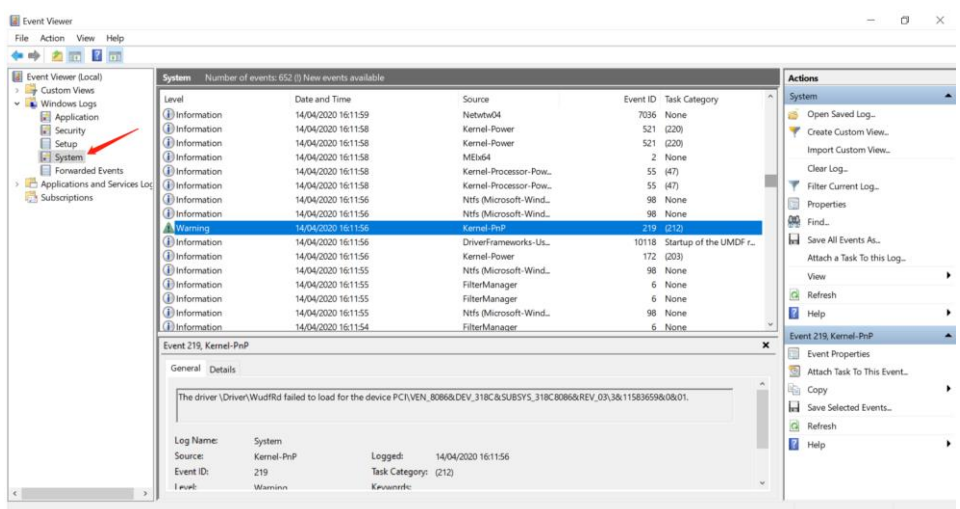

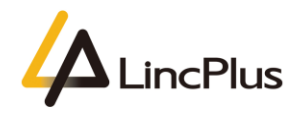

4. Choose "**Save All Events As**.." on the right:

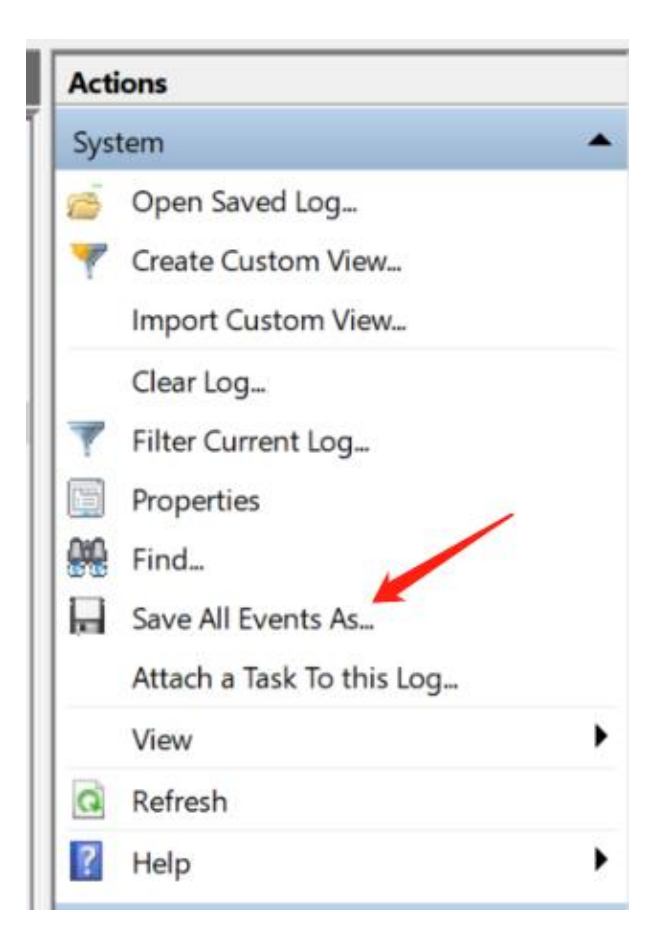

5. Named and choose a local directory,such as desktop:

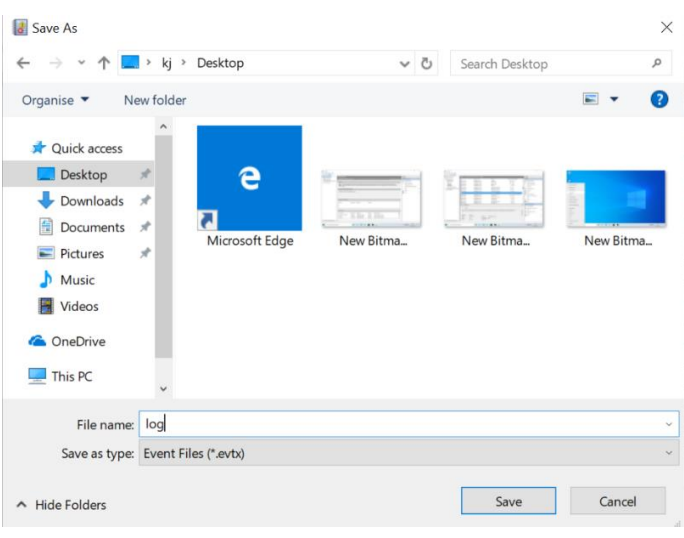

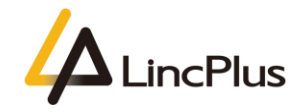

6. Click "**OK**" and finish saving the event log,and send it to us by email:

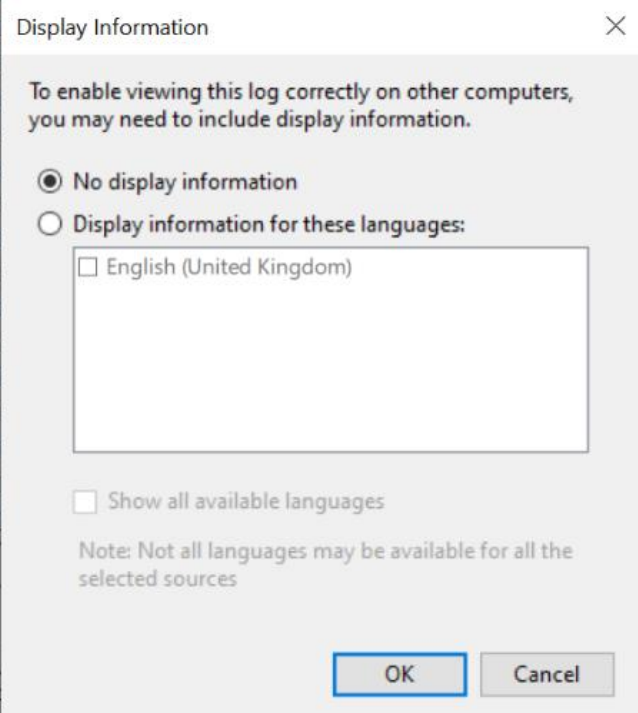

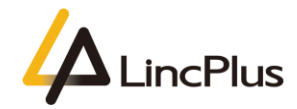

### <span id="page-7-0"></span>How to collect blue screen file

1. Navigate to the **"C:\Windows"** directory,see if the "**minidump**" directory exists:

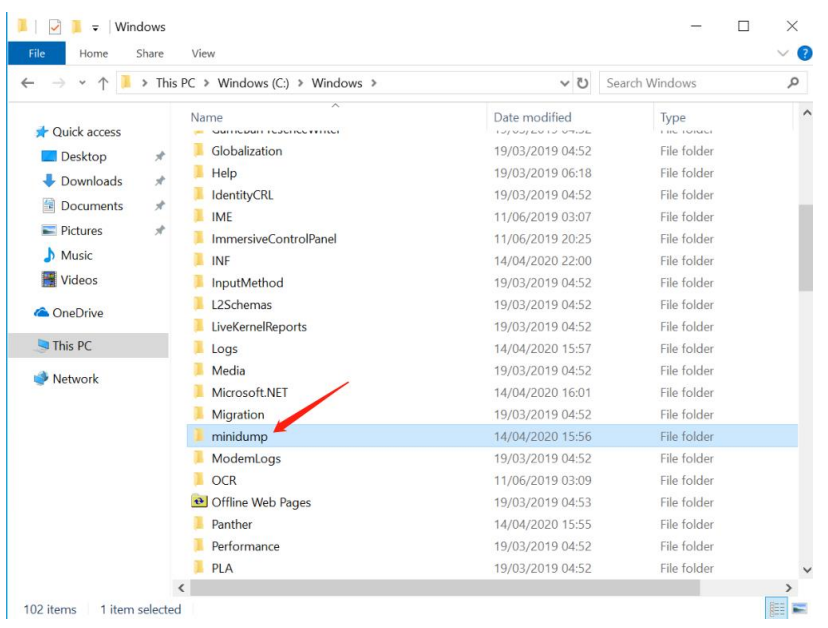

#### 2. If exists,copy all of the files in this directory and send to us by email:

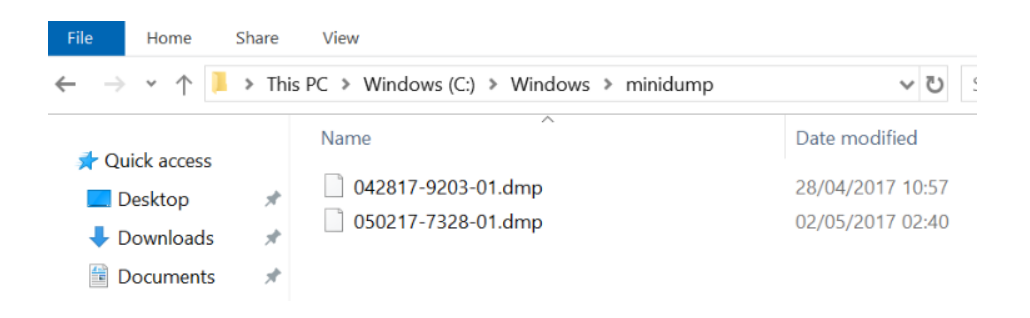

*Thanks for your kindness!*

*If you have any question, please feel free to contact us at the e-mail:*

info@lincplus.com.cn

*Danke f*ü*r Ihre Freundlichkeit!*

*Wenn Sie Fragen haben, wenden Sie sich bitte an die E-Mail-Adresse:*  info@lincplus.com.cn